#### ΦΤΛΛΟ ΕΡΓΟΤ:

VoIP Camera ως Θυρο Τηλέφωνο/Θυρο Τηλεόραση.

#### ΕΙΣΑΓΩΓΗ

 $\Sigma'$  αυτή την άσκηση θα διερευνήσουμε μια δεύτερη εφαρμογή της VoIP Camera που αφορά την υλοποίηση ενός/μιας θυροτηλεφώνου/θυροτηλεόρασης (από εδώ και στο εξής: **Θ/Τ**). Η συγκεκριμένη VoIP Camera διαθέτει είσοδο όπου συγκεκριμένο ηλεκτρικό ερέθισμα μπορεί να την ενεργοποιήσει, ενώ διαθέτει και έξοδο για να ελέγξει συγκεκριμένο ηλεκτρικό φορτίο. (Στην αγορά υπάργουν ενιαία (compact) συστήματα VoIP θυροτηλεφώνου/θυροτηλεόρασης (VoIP Doorphones) τα οποία όμως είναι αρκετά ακριβότερα σε σχέση με τη δική μας εφαρμογή. Η εγκατάσταση όμως των έτοιμων αυτών συστημάτων είναι πολύ πιο εύκολη και η αισθητική τους εμφάνιση πολύ καλύτερη.)

Η βασική αργή λειτουργίας ενός Θ/Τ που είναι συνδεδεμένο σε Τηλεφωνικό Κέντρο έχει περιληπτικά ως εξής:

Ο επισκέπτης πιέζει τον διακόπτη Button της Θ/Τ που βρίσκεται στην είσοδο της/του οικίας/κτηρίου.

Η προηγούμενη ενέργεια αναγκάζει κάποια/ες τηλ. συσκευή/ές να «κουδουνίσουν» (συνήθως με διακριτό τρόπο (Distinctive Ringing)).

Ο ένοικος απαντά από μια από τις προαναφερθείσες συσκευές και συνομιλεί (ίσως και να βλέπει εάν η συσκευή από την οποία απάντησε είναι Εικονοτηλέφωνο) με τον επισκέπτη.

Εάν ο ένοικος επιθυμεί να αφήσει τον επισκέπτη να εισέλθει στην/στον οικία/κτήριο, τότε πληκτρολογεί ένα σγετικό κωδικό στο πληκτρολόγιο της τηλ. συσκευής.

Το ηλεκτρικό κυπρί λαμβάνει εντολή από την Θ/Τ να ενεργοποιηθεί απελευθερώνοντας τη θύρα της εισόδου της/του οικίας/κτηρίου την οποία ο επισκέπτης μπορεί να σπρώξει και να εισέλθει.

Τα ηλεκτρικά αντικρίσματα (**ηλεκτρικό κυπρί**) είναι ηλεκτρικές κλειδαριές τις οποίες συναντάμε συνήθως στην είσοδο κάθε κτηρίου σε γραφεία ιατρεία κτλ. Όταν πατάμε το κουμπί του Θ/Τ περνάει ρεύμα χαμηλής τάσεως 12V ή 24V στον ηλεκτρομαγνήτη που απασφαλίζει την **ηλεκτρική κλειδαριά** ώστε να ανοίξει η θύρα με ένα απλό σπρώξιμο.

### ΠΟΡΕΙΑ ΕΡΓΑΣΙΑΣ

# **Α. ΗΛΔΚΣΡΙΚΗ ΓΙΑΤΝΓΔΗ VoIP CAMERA Ω ΘΤΡΟΣΗΛΔΟΡΑΗ.**

**1.** Κατ' αρχή πρέπει να επιλέξουμε ένα ηλεκτρικό κυπρί ώστε να δούμε τα ηλεκτρικά του γαρακτηριστικά. Διαθέτοντας ένα παλιό τέτοιο κυπρί, διαπιστώνουμε από την αυτοκόλλητη ετικέτα του ότι περιοχή της τάσεως λειτουργίας του είναι 8V έως 12V AC ή DC Με τη βοήθεια ενός τροφοδοτικού και ενός αμπερομέτρου μετράμε το ρεύμα που διαρρέει το τύλιγμα του ηλεκτρομαγνήτη του κυπριού και βρίσκουμε ότι ισχύει:

$$
8V \rightarrow 0,93A
$$
  

$$
12V \rightarrow 1,2A
$$

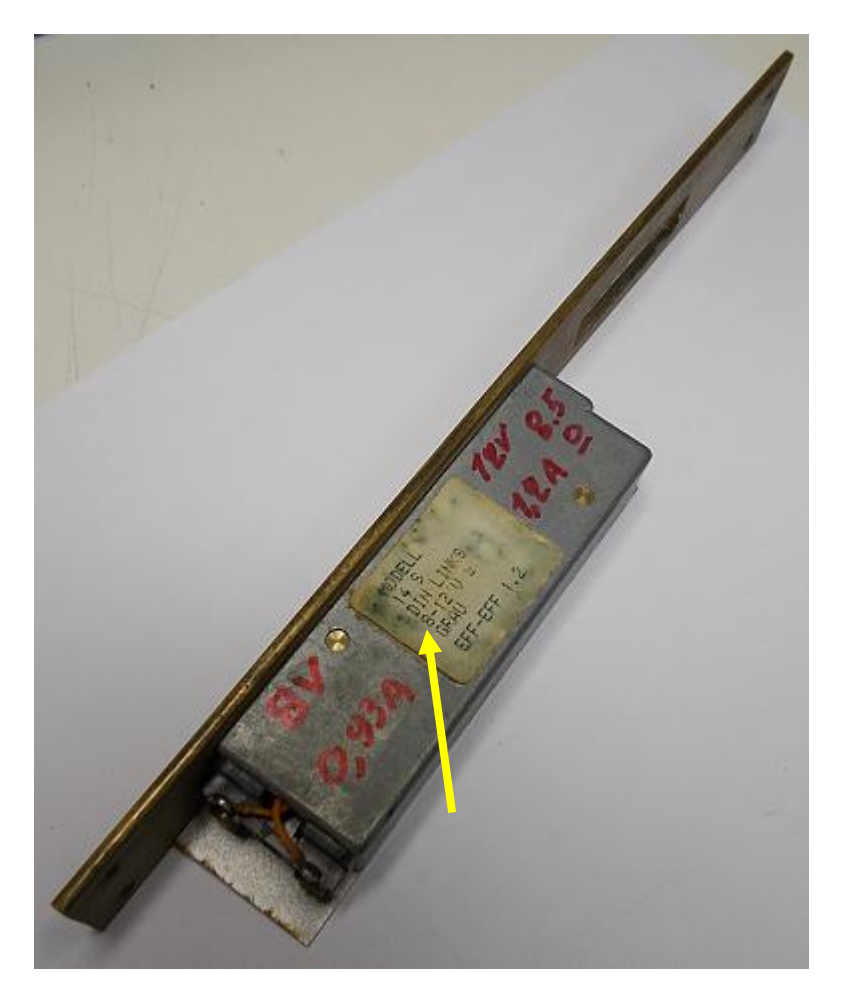

Διερευνώντας τα ηλεκτρικά χαρακτηριστικά της VoIP Camera από το τεχνικό εγγειρίδιο του κατασκευαστή διαπιστώνουμε τα εξής:

Για να ενεργοποιηθεί η VoIP Camera στην είσοδο **ALARM IN** πρέπει να εμφανισθεί ηλεκτρική τάση 1,8V έως 15V με συγκεκριμένη πολικότητα. Η έξοδος **ALARM OUT** της VoIP Camera μπορεί να ελέγξει ηλεκτρικό φορτίο με τα εξής ηλεκτρικά γαρακτηριστικά ως μέγιστη τιμή: **30VAC/2A**.

Aρα η **ALARM OUT** της VoIP Camera μπορεί να ελέγξει άνετα το κυπρί μας.

**2.** Λαμβάνοντας υπ' όψη τα προηγούμενα δεδομένα πραγματοποιούμε την παρακάτω συνδεσμολογία.

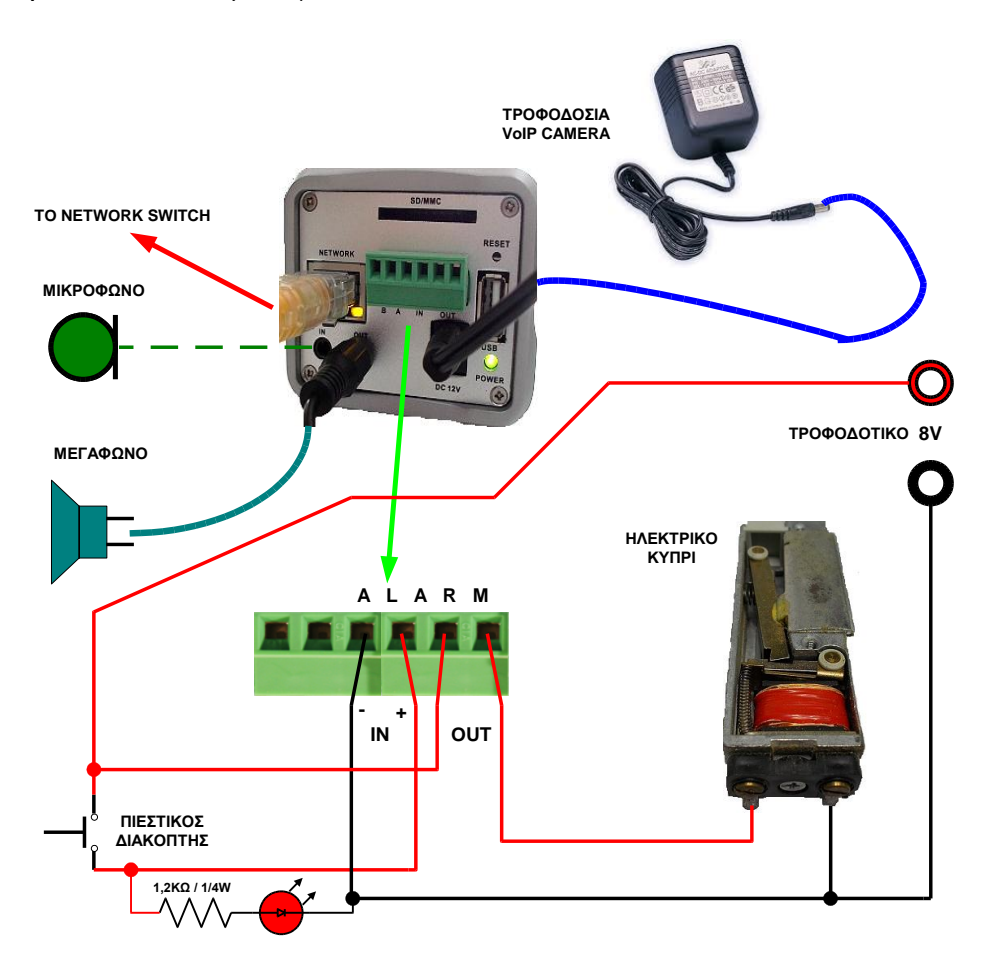

Στη παραπάνω εικόνα φαίνεται και η εσωτερική δομή του ηλεκτρικού κυπριού. Εάν η VoIP Camera βρίσκεται τοποθετημένη σε σχετικώς μακρινή απόσταση την είσοδο που μας ενδιαφέρει θα πρέπει το μεγάφωνο με τον ενσωματωμένο ενισχυτή να τοποθετηθεί κοντά στην είσοδο ( το καλώδιο που συνδέει το μεγάφωνο με το AUDIO OUT της VoIP Camera θα πρέπει να είναι θωρακισμένο και σίγουρα όγι μεγαλύτερο από 10m). Αντίστοιχα θα πρέπει να χρησιμοποιηθεί ειδικό μικρόφωνο που φέρει ενσωματωμένο ενισχυτή το οποίο θα τοποθετηθεί κοντά στην είσοδο και το θωρακισμένο καλώδιό του θα συνδεθεί στο AUDIO IN της VoIP Camera.( Σ' αυτή την περίπτωση θα πρέπει να απενεργοποιήσουμε το ενσωματωμένο μικρόφωνο της VoIP Camera από το web interface αυτής. Επιλέγουμε: **Configuration** και εισάγουμε τα default User Name και Password που είναι: **admin admin**. Κατόπιν επιλέγουμε **Basic Settings**  $\rightarrow$  **Video & Audio**. Στο τμήμα: **Audio Settings** για την παράμετρο **Line In:** επιλέγουμε: **External** και κατόπιν και επιλέγουμε: Save. Εμφανίζεται το σχετικό μήνυμα: **Save successful**.) Η αντίσταση και το Led αποτελούν οπτική ανάδραση προς τον επισκέπτη, ότι ο πιεστικός διακόπτης ενεργοποίησε το σύστημα της Θ/Τ.

# **Β. ΠΑΡΑΜΔΣΡΟΠΟΙΗΗ VoIP CAMERA Ω ΘΤΡΟΣΗΛΔΟΡΑΗ.**

**3.** Θεωρώντας δεδομένη την αρχικοποίηση της VoIP Camera σύμφωνα με τη προηγούμενη άσκηση (VoIP Camera) θα πρέπει να ενεργοποιήσουμε κάποια επιπλέον γαρακτηριστικά αυτής.

Από έναν Η/Υ ανοίγουμε ένα πρόγραμμα φυλλομετρητή, εισάγουμε την IP διεύθυνση της Camera και συνδεόμαστε στο web interface της VoIP Camera. Επιλέγουμε: **Configuration** και εισάγουμε τα default **User Name:** και **Password:** που είναι: **admin admin**. Επιλέγοντας **Basic Settings**  $\rightarrow$  **System** παρατηρούμε το τμήμα: **DI and DO** που φαίνεται παρακάτω:

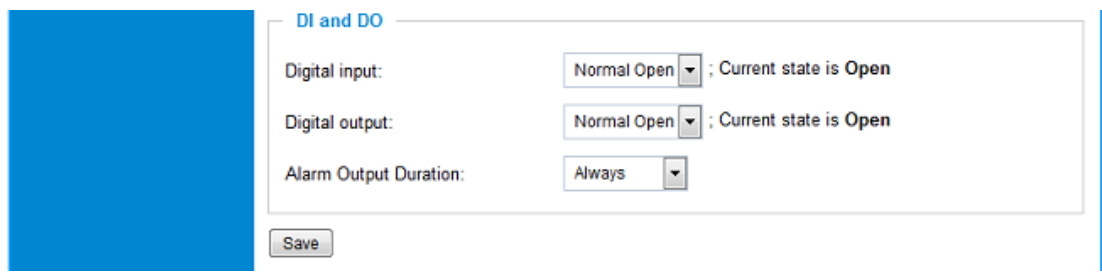

Στη παράμετρο **Digital input:** αφήνουμε την προκαθορισμένη τιμή: **Normal Open** αφού το Button της Θ/Τ υπό κανονικές συνθήκες έγει ανοικτή επαφή. Στη παράμετρο **Digital output:** αφήνουμε την προκαθορισμένη τιμή: **Normal Open** αφού υπό κανονικές συνθήκες θέλουμε να μη ρέει ηλ. ρεύμα μέσα από το κυπρί. Στη παράμετρο **Alarm Output Duration:** αφήνουμε την προκαθορισμένη τιμή: **Always** που δηλώνει για πόσο γρόνο θα μείνει στην ενεργή κατάσταση η Digital output. Στη περίπτωση μας η παράμετρος αυτή καθορίζεται από την παράμετρο **Delay Lock Time(Seconds):** (βλέπε επόμενο βήμα).

**4.** Καηόπηλ επηιέγνληαο **Basic Settings → SIP** ζην ηκήκα: **SIP Open Door Settings** που φαίνεται παρακάτω:

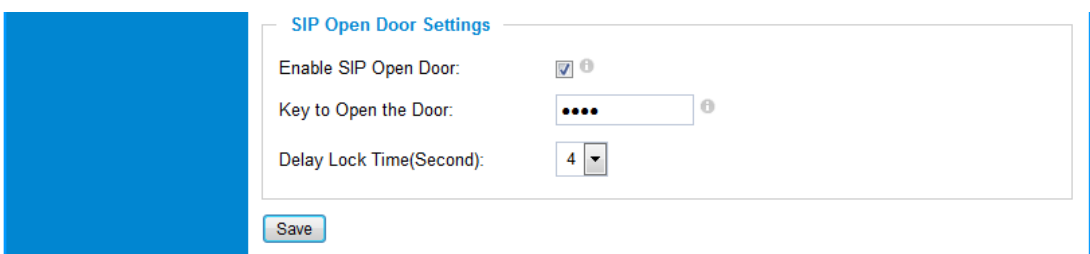

επιλέγουμε να ενεργοποιηθεί η παράμετρος: **Enable SIP Open Door:**, εισάγουμε ένα αριθμητικό κωδικό (που να μπορεί να πληκτρολογηθεί από το πληκτρολόγια μιας τηλ.  $\sigma$ υσκευής) στη παράμετρο: **Key to Open the Door:** Αφήνουμε την προκαθορισμένη ηηκή: **4** seconds ζηελ παξάκεηξν: **Delay Lock Time(Seconds):** γηα λα κείλεη ε επαθή του ALARM OUT κλειστή για 4 δευτερόλεπτα (άρα να ενεργοποιηθεί το κυπρί για αυτό τον γρόνο κατά τον οποίο ο επισκέπτης μπορει να σπρώξει τη θύρα). Τέλος επιλέγουμε:**Save**. Εμφανίζεται το σγετικό μήνυμα: **Save successful**.

**5.** Κατόπιν δηλώνουμε τα extensions των τηλ. συσκευών που θα κουδουνίζουν όταν ο επισκέπτης πιέσει τον διακόπτη Button της Θ/Τ (Phone List).

**Επιλέγοντας Basic Settings**  $\rightarrow$  **SIP** στο τμήμα: **Phone List** που φαίνεται παρακάτω:

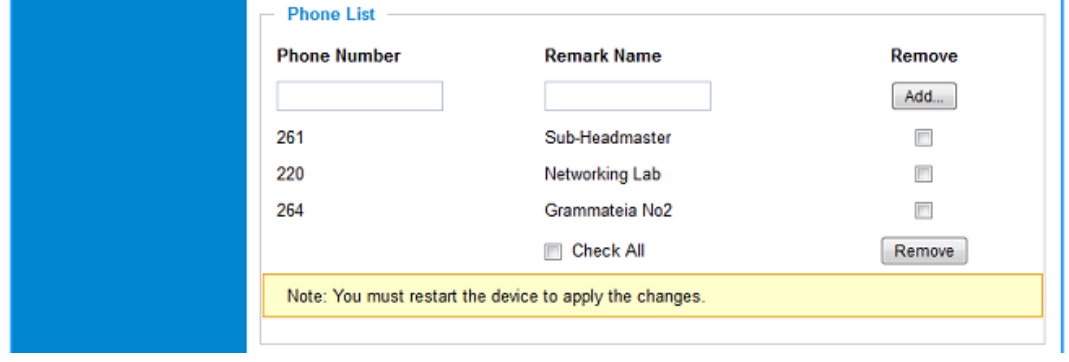

δηλώνουμε το **Phone Number**, το **Remark Name** και επιλέγουμε **Add**. Επιτελούμε αυτή τη τελευταία διαδικασία όσες φορές χρειάζεται. Τέλος επιλέγουμε το Reboot της VoIP Camera.

Τα τηλέφωνα που ορίσαμε σ' αυτή τη Phone List δεν κουδουνίζουν ταυτόγρονα αλλά διαδογικά. Πρώτα θα δεγθεί τη κλήση το πρώτο (πάνω-πάνω) στη λίστα. Αν δεν απαντηθεί από εκεί η κλήση (No Answer) σε 45 sec τότε αυτή θα προωθηθεί στο επόμενο στη σειρά τηλέφωνο, κ.ο.κ..

Κατά την τελευταία περίπτωση, όταν αυτή συμβεί σ' ένα σπίτι, ο ένοικος σε εύλογο χρονικό διάστημα θα σηκώσει το κατάλληλο τηλέφωνο. Δεν ισχύει όμως το ίδιο για μια επιχείρηση που τυχαίνει να έχει λίγους υπαλλήλους και κάποιος επισκέπτης/προμηθευτής πιέζει το Button της Θ/Τ. Μέχρι γίνει αντιληπτή η κλήση από κάποιον υπάλληλο πιθανόν ο επισκέπτης/προμηθευτής να έγει φύγει.

Γι αυτό επιλέγουμε να χρησιμοποιήσουμε μια ομάδα κουδουνισμού (Ring Group) με μέλη τα προηγουμένως δηλωθέντα τηλέφωνα ως Phone List.

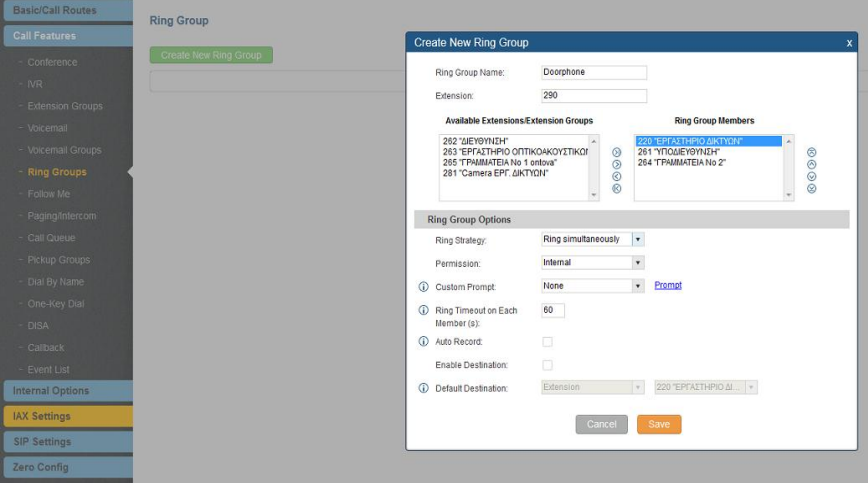

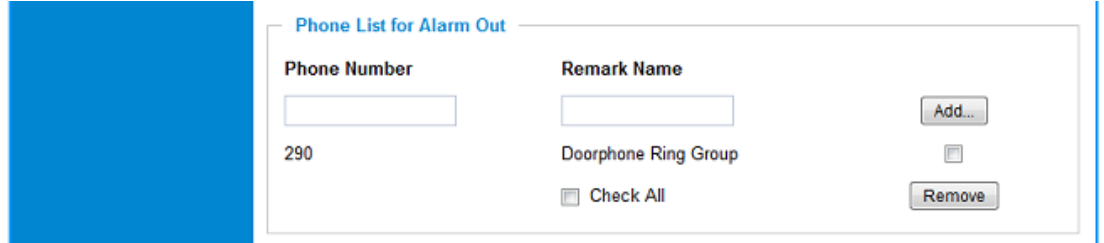

**6.** Επειδή θα επιθυμούσαμε να ενημερωνόμαστε όταν κάποιος επισκέπτης πιέσει τον διακόπτη Button της Θ/Τ όταν εμείς απουσιάζουμε θα ενεργοποιήσουμε την εφαρμογή-πελάτη (client) στην VoIP Camera για να μας στέλνει σχετικό email το οποίο θα περιέχει ως συνημμένο αρχείο τη φωτογραφία του επισκέπτη.

Κατ' αρχήν δημιουργούμε ένα λογαριασμό email που θα χρησιμοποιηθεί από την VoIP Camera για να μας στέλνει email. Επιλέγουμε να δημιουργήσουμε αυτόν το λογαριασμό στο Gmail εισάγοντας ως username το voipdoorphone και ένα συνθηματικό.

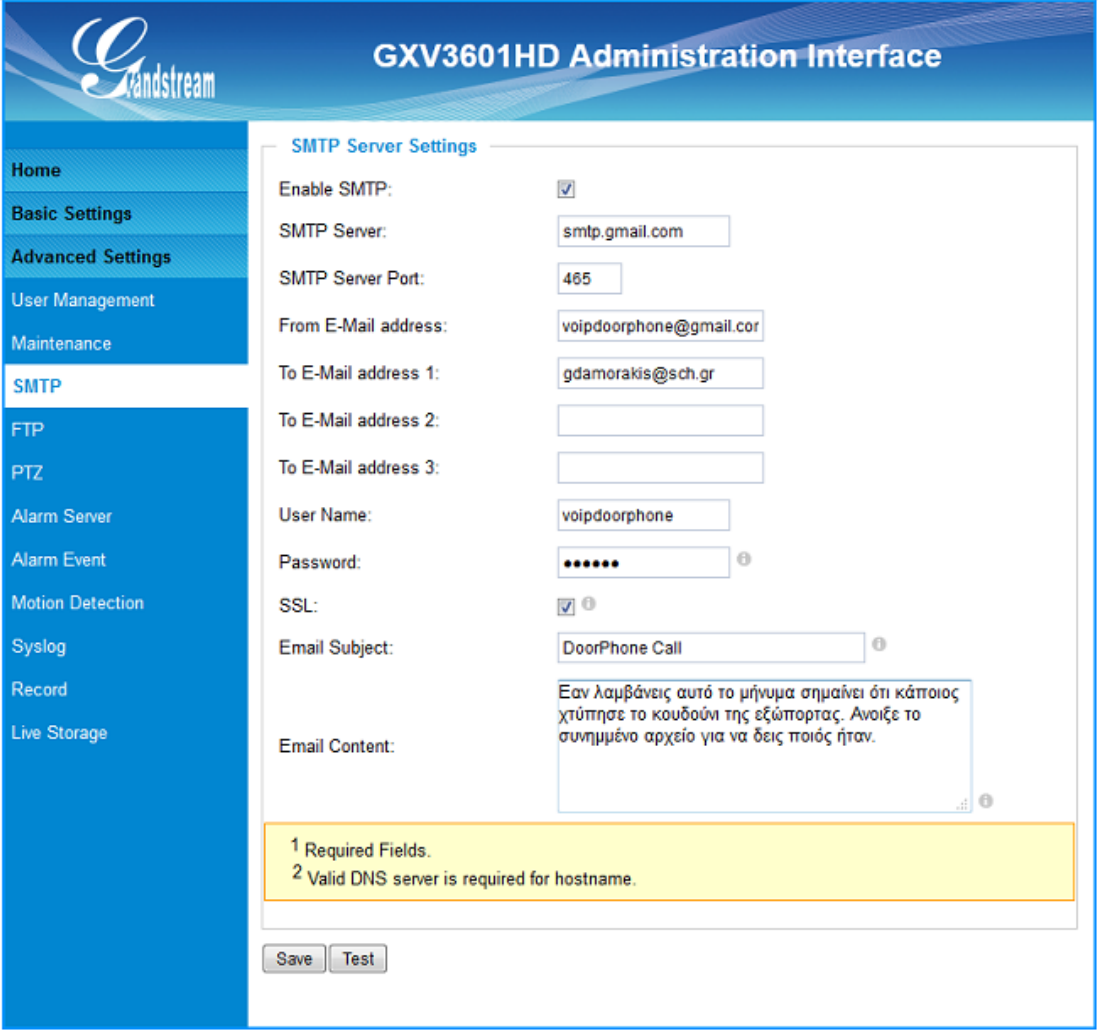

Καηόπηλ ζηελ VoIP Camera επηιέγνπκε: **Advanced Settings → SMTP** (Simple Mail Transfer Protocol) και εμφανίζεται το παραπάνω παράθυρο. Εισάγουμε τα έξης δεδομένα:

Ενεργοποιούμε την εφαρμογή-πελάτη email που χρησιμοποιεί το Simple Mail Transfer Protocol **Enable SMTP:**

> **SMTP Server: smtp.gmail.com SMTP Server Port: 465 From E-Mail address: [voipdoorphone@gmail.com](mailto:voipdoorphone@gmail.com)**

Εισάγουμε την διεύθυνση του email που δημιουργήσαμε πιο πάνω. **To E-Mail address 1/2/3:** εισάγουμε την/τις διεύθυνση/εις

του/των email/s στην/στις οποία/ες θέλουμε να λαμβάνουμε ειδοποίηση.

**User Name: voipdoorphone**

Password: Σαν User Name και Password εισάγουμε αυτά που δηλώθηκαν κατά τη δημιουργία του email λογαριασμού της VoIP Camera. Χρειάζονται από αυτήν για να κάνει login στην υπηρεσία του Gmail για να μας ζηείιεη email.

Επιλέγουμε το **SSL:** (Secure Sockets Layer) Για την κρυπτογράφηση της αποστολής του email. Επιβάλλεται από το Gmail.

**Email Subject:** Εισάγουμε το θέμα του email.

**Email Content:** Εισάγουμε κάποιο κείμενο ως περιεχόμενο

του email, εάν θέλουμε.

Επηιέγνπκε:**Save**. Εκθαλίδεηαη ην ζρεηηθό κήλπκα: **Save successful**.

Τέλος πραγματοποιούμε κάποιες δοκιμές αποστολής email επιλέγοντας **Test**. Εάν οι δοκιμές είναι επιτυχημένες εμφανίζεται το σχετικό μήνυμα: Test successful, αλλά αυτό το διαπιστώνουμε και από την λήψη των σχετικών emails στους προσωπικούς λογαριασμούς που έχουμε δηλώσει στις παραμέτρους **Το E-Mail address 1/2/3:**.

**7.** Κατόπιν θα ορίσουμε τι θα συμβαίνει όταν η VoIP Camera λαμβάνει σήμα στους ακροδέκτες της: ALARM IN. Επιλέγουμε: **Advanced Settings**  $\rightarrow$ **Alarm Event** και εμφανίζεται το παρακάτω παράθυρο.

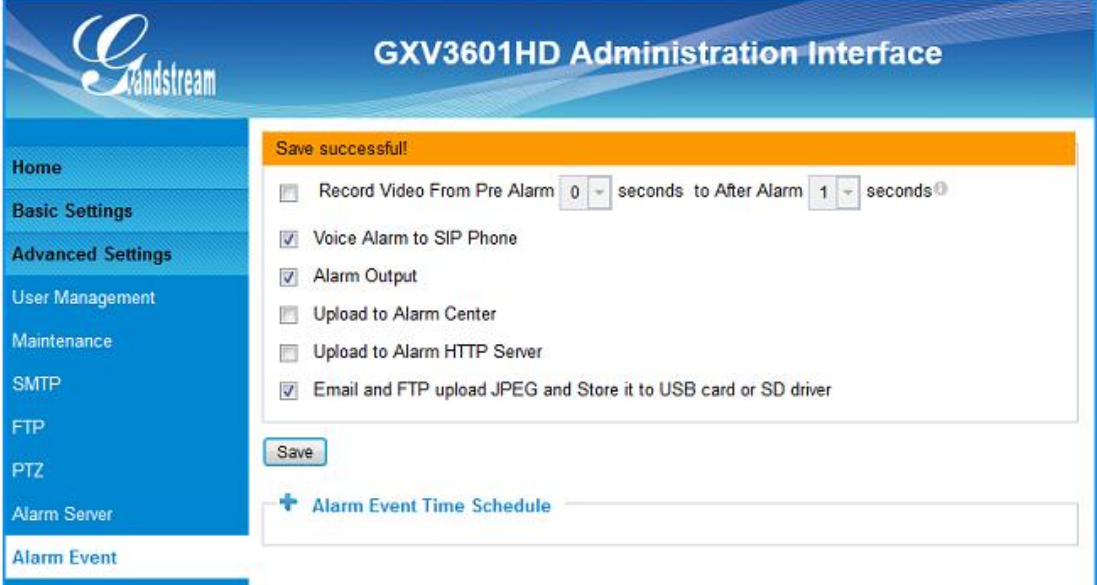

#### Στο τμήμα: **DI Alarm Action**

Αποεπιλέγουμε το: **Upload to Alarm Center**.

Επιλέγουμε το: **Voice Alarm to SIP Phone**. Να πραγματοποιείται τηλεφωνική κλήση προς τις τηλ. συσκευές που έχουν δηλωθεί στη Phone List (βήμα 4).

Επιλέγουμε το: **Alarm Output**. Να κλείνει η επαφή των ακροδεκτών: ALARM OUT.

Επηιέγνπκε ην: **Email and FTP upload JPEG and Store it to USB card or SD driver**. Να αποστέλλεται σχετικό email (βήμα 5). Εφ όσον δεν έχει επιλεγεί/δηλωθεί το FTP δεν συμβαίνει τίποτα για αυτό. Επίσης εάν δεν έχει συνδεθεί USB card ή SD driver, προφανώς τίποτα δεν αποθηκεύεται εκεί.

Επιλέγουμε: Save. Εμφανίζεται το σχετικό μήνυμα: Save successful.

Επίσης ανοίγουμε το τμήμα: **Alarm Event Time Schedule** δεν αλλάζουμε τίποτα ζηηο παξακέηξνπο; **Date**, **Start Time**, **End Time**, (πεξίπησζε νηθίαο) θαη επηιέγνπκε το: **Add** (βλέπε παρακάτω εικόνα). Εάν η Θ/Τ αφορούσε κάποιο κατάστημα ή γραφεία επιχείρησης θα μπορούσαμε να δηλώσουμε ότι θα λαμβάνουμε υπ όψη μας τη συγκεκριμένη περίπτωση alarm μόνο τις μέρες/ώρες λειτουργίας του/της καταστήματος/επιχείρησης.

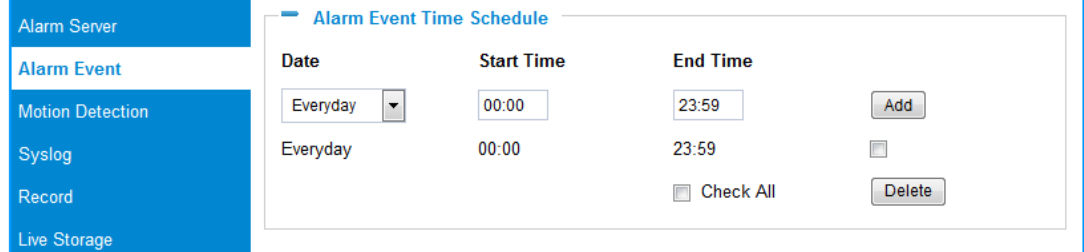

# **Γ. ΓΟΚΙΜΗ ΛΔΙΣΟΤΡΓΙΑ VoIP CAMERA Ω ΘΤΡΟΣΗΛΔΟΡΑΗ.**

 $\Sigma$ το βήμα 3 παρουσιάστηκε το τμήμα: **DI** and **DO** (Basic Settings  $\rightarrow$  System) στο οποίο έχουμε την ευχέρεια (κάνοντας διαδοχικές ανανεώσεις στη σελίδα του φυλλομετρητή μας) να παρατηρούμε τη κατάσταση των Digital input και output.

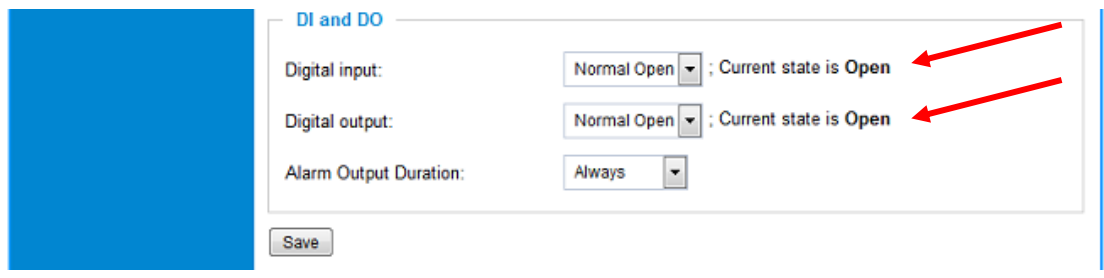

Στη παραπάνω εικόνα φαίνεται η κατάσταση όταν η Θ/Τ ηρεμεί.

**8.** Ενας μαθητής (ως επισκέπτης) πιέζει το Button της Θ/Τ για περίπου 1sec και παρατηρεί ότι ανάβει το κόκκινο LED.

Η κατάσταση του Digital input άλλαξε (πατήθηκε το Button της Θ/Τ).

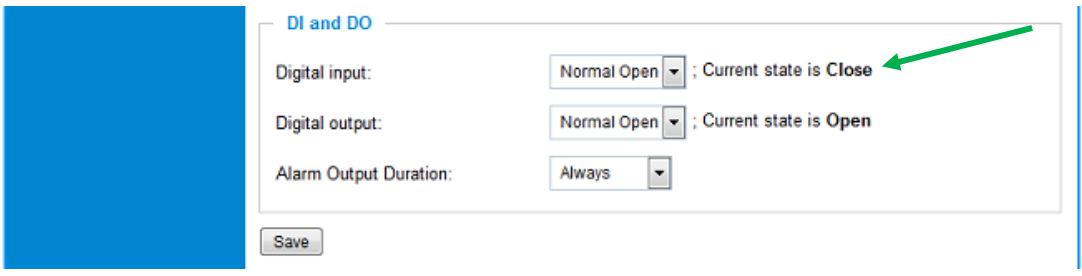

- **9.** Τα τηλέφωνα της ομάδας κουδουνισμού, ηχούν.
- 10. Αποστέλλεται σχετικό email με συνημμένο αρχείο τη φωτογραφία του επισκέπτη (βλέπε βήμα **6**).

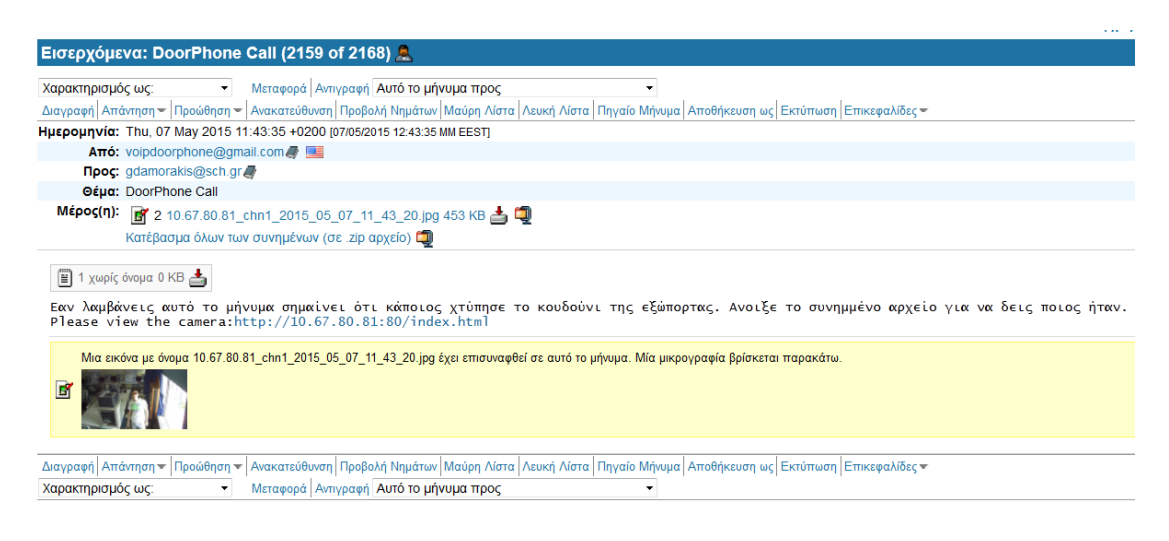

- **11.** Ενας άλλος μαθητής (ως ένοικος) απαντά από κάποιο εικονοτηλέφωνο ή απλό τηλέφωνο (SIP ή FXS) και συνομιλεί με τον μαθητή (ως επισκέπτη).
- **12.** Ο μαθητής (ως ένοικος) πληκτρολογεί το **Key to Open the Door** από το πληκτρολόγιο της τηλ συσκευής στέλνοντας DTMF (Dual Tone MultiFrequency) τόνους.
- 13. Ο μαθητής (ως επισκέπτης) ακούει ότι κλείνει ο ηλεκτρονόμος της VoIP Camera και ότι μπορεί να μετακινήσει το γλωσσίδι του ηλεκτρικού κυπριού για χρονικό διάστημα ίσο με **Delay Lock Time(Seconds)**.

Η κατάσταση του Digital input επανήλθε στη κατάσταση ηρεμίας (το Button της Θ/Τ δεν είναι πατημένο).

Η κατάσταση του Digital output άλλαξε (πληκτρολογήθηκε ο κωδικός για να ανοιχθεί η θύρα, έκλεισε η επαφή για να περάσει ηλ ρεύμα από τον ηλεκτρονόμο του κυπριού και να απελευθερωθεί το γλωσσίδι).

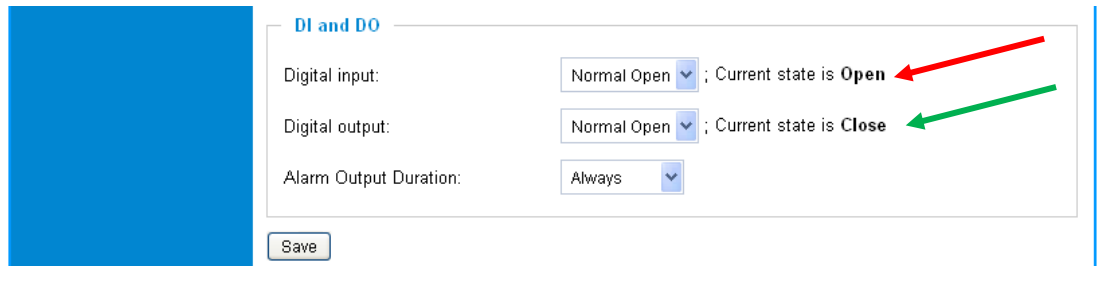

14. Σχετικό video με αυτή τη δραστηριότητα μπορείτε να δείτε στη διεύθυνση: <http://youtu.be/mXhl8ZXPQxA>